## **[Setup](https://www.sms-magic.com/docs/salesforce/knowledge-base/setup/)**

## **Salesforce org (For Admin only)**

Once the Org is created or upgraded to package 1.64 do the following setup:

- 1. Setup -> Custom Metadata -> **Interface Details** -> Manage Records
- 2. Create **New**
- 3. Add "**Interface Category**" as "SINGLE"
- 4. **Source Code** -> "4001".
- 5. "**Interface Details Name**" -> "MOBILE\_APPLICATION"
- 6. "**Label**" -> "MOBILE\_APPLICATION".
- 7. Click on the **Save** button

**Customer sign up of each user (Admins/ Non-Admins):**

- 1. Go to SMS-Magic.com
- 2. Under "For Customers" select Login
- 3. Select the Region
- 4. Select Sign in with Salesforce
- 5. Select the environment (Sandbox/Production) from the dropdown
- 6. On the Salesforce login screen Enter your credentials

Once you complete the above steps, install the app on your mobile device and login to the app with your Salesforce credentials.

## **Push notifications settings**

This is required only if you have omnichannel/existing process builders configured in your org. Below process builder needs to be set up for the push notifications that would send notifications to the correct conversation owners:

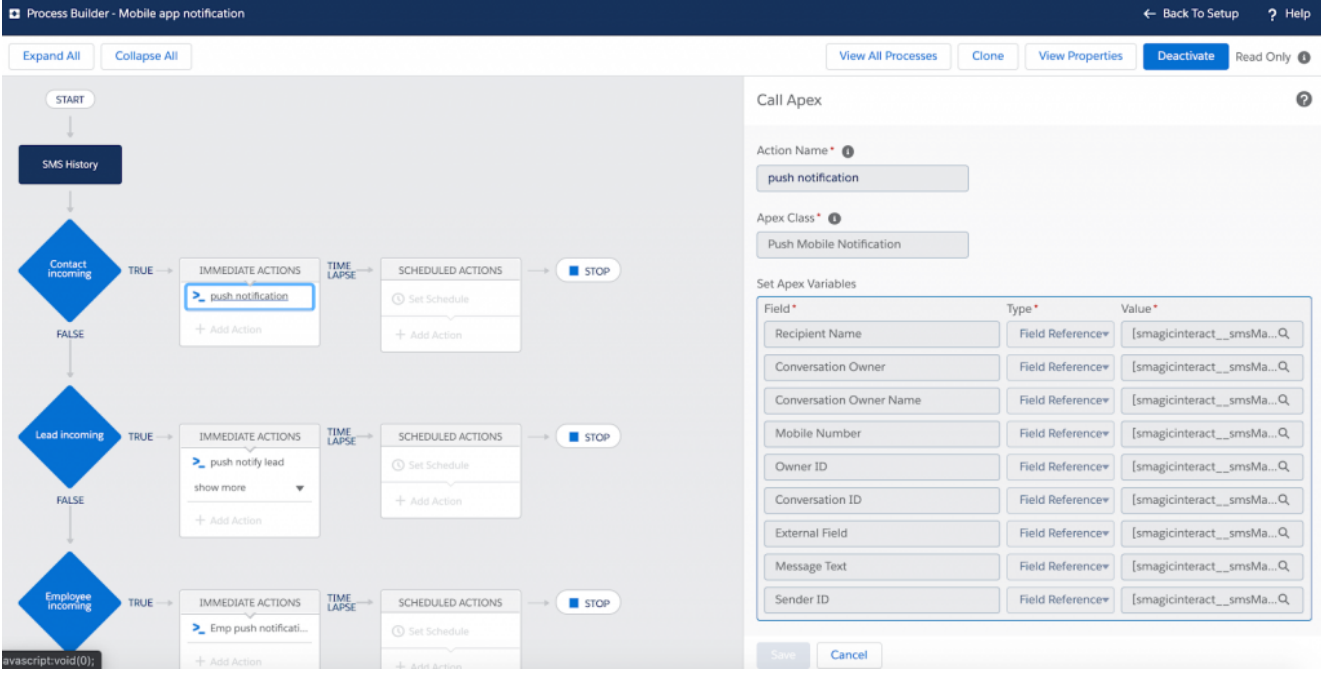